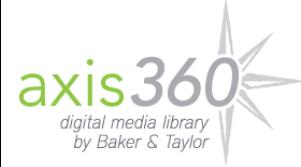

## Reading EPUB/PDF Books Using Adobe Digital Editions

You can check out EPUB and PDF eBooks within Axis 360 and read them using Adobe Digital Editions (ADE) on your desktop and/or eReader device via a USB connection.

To download ADE for your desktop, click [here.](http://www.adobe.com/solutions/ebook/digital-editions/faq.html) For ADE-specific help, click here.

## Check Out EPUB/PDF Titles

1. Find the EPUB/PDF title you wish to check out on your school or library's Axis 360 website.

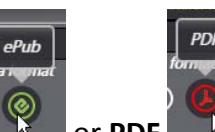

2. Select **EPUB** or **PDF** for the *Format* and click **Checkout**.

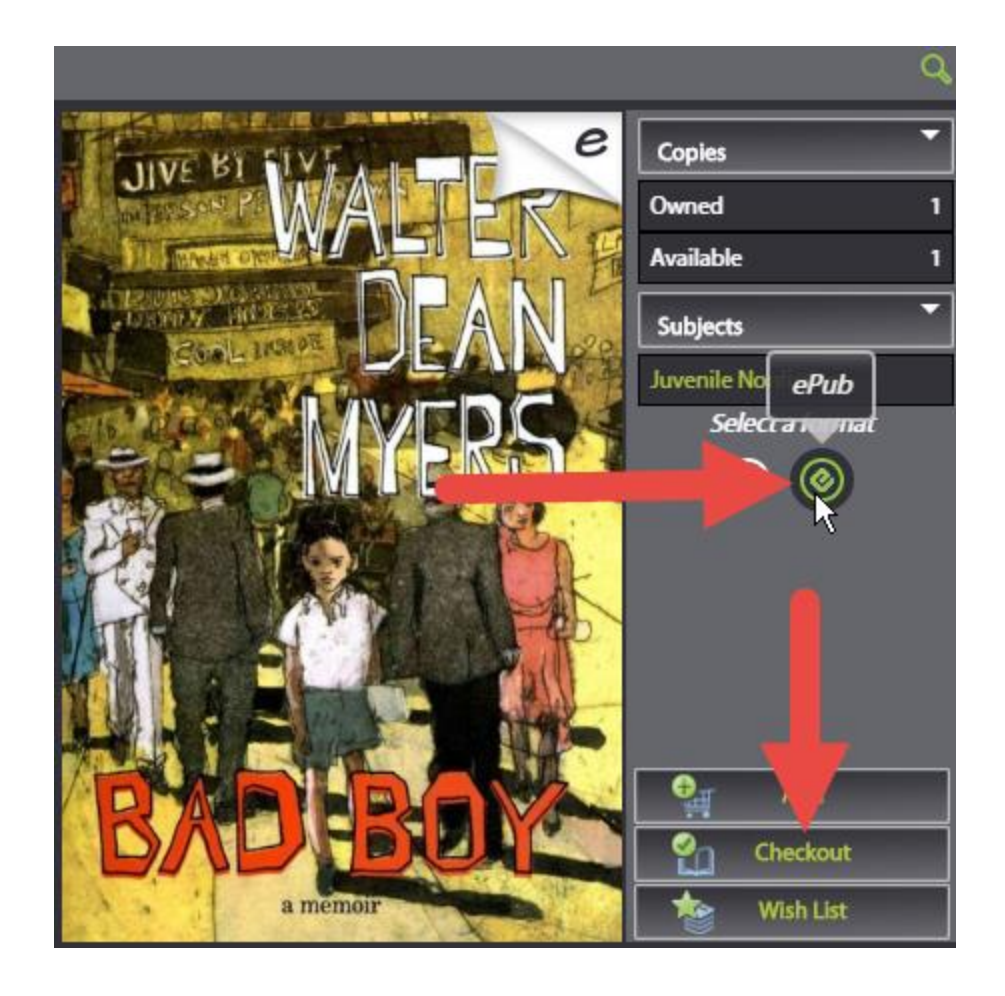

3. Click **OK** on the confirmation message to proceed. If you haven't already downloaded ADE to your desktop, click on the *App Zone* link within the confirmation message to find a download link.

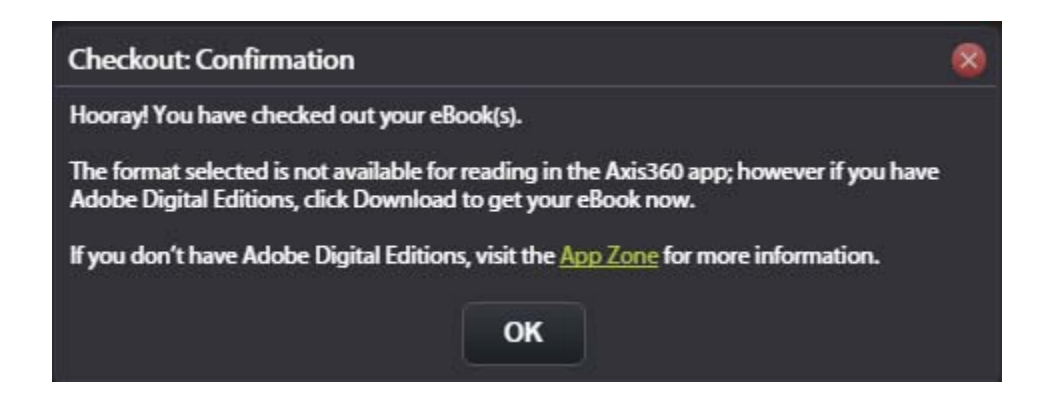

4. Click the **Download** link that appears next to your book and save it to your desktop. Make a note of where you saved the file, as you will need to access it to read your eBook.

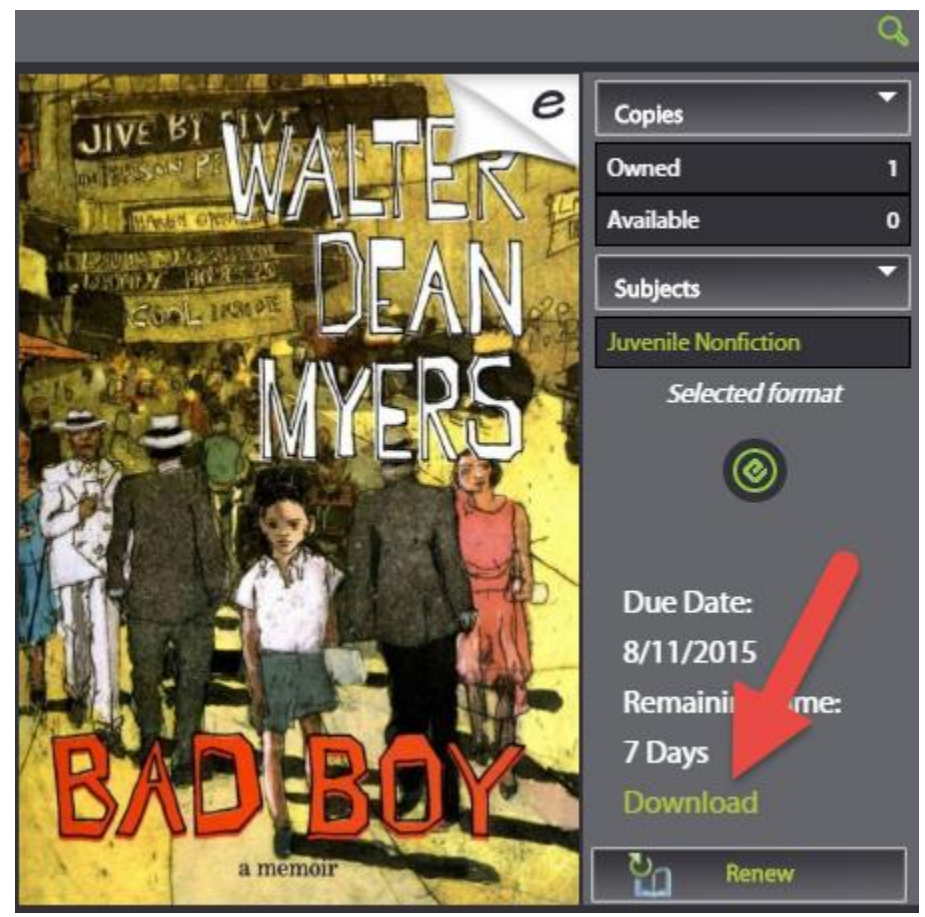

## Read EPUB/PDF eBooks On Your Desktop

**Double-click** on your downloaded eBook file. It will automatically open within ADE and you can begin reading from there. You can also set ADE to automatically open ACSM files after downloading.

## Read EPUB/PDF eBooks On Your E-Ink Reader

1. **Double-click** on your downloaded eBook file. It will automatically open within ADE.

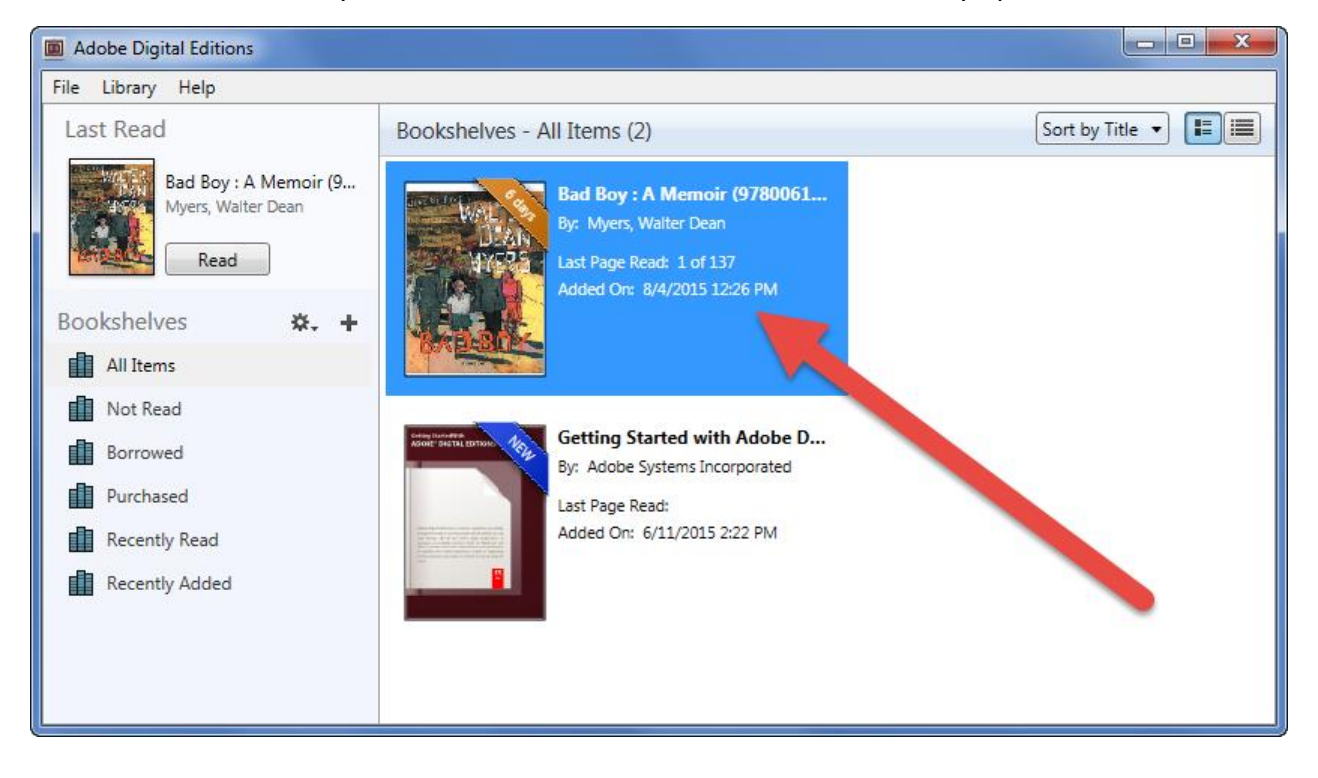

2. **Connect** your e-ink reader to your computer via a USB cable. You should see your eReader listed under *Devices*.

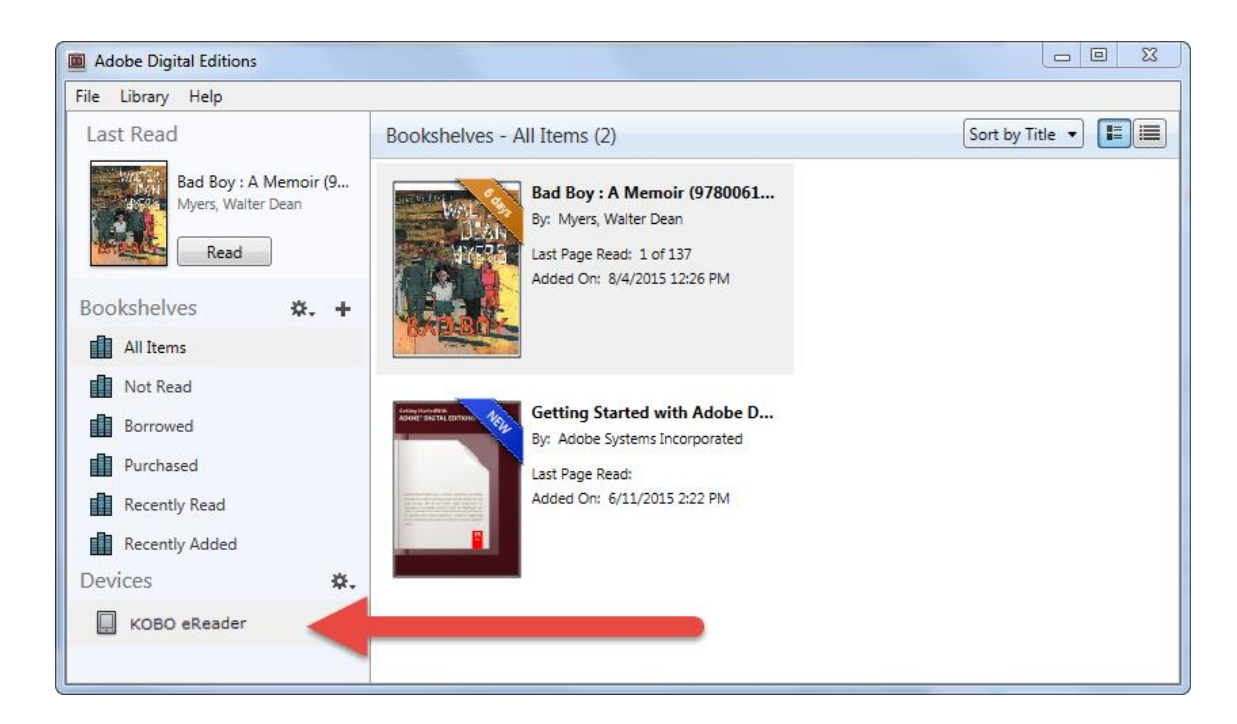

3. **Drag** the eBook title you wish to transfer to your eReader over the name of your eReader. A green plus sign appears.

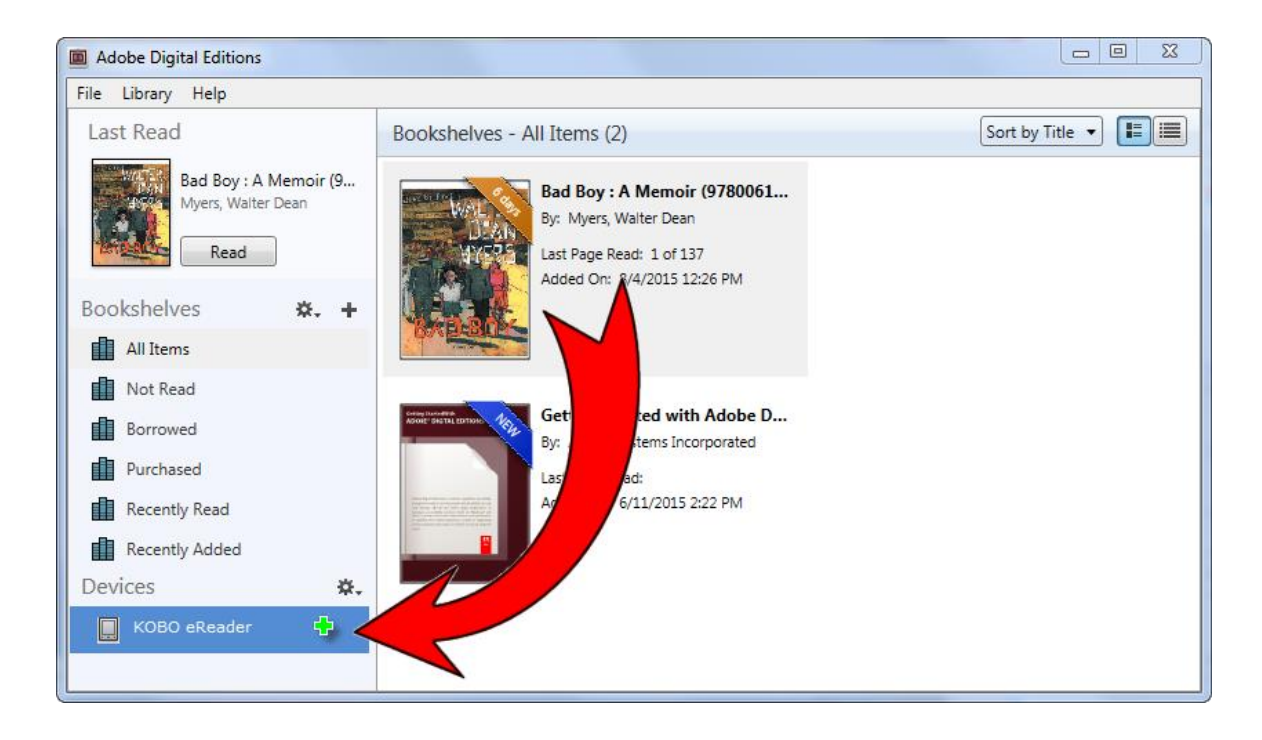

- **4. Release** your mouse to add the title to your eReader.
- 5. **Eject** your eReader from your desktop. You can now access your eBook on your eReader!

**Note:** If you are using a Sony eReader, you will follow a similar process using Reader for PC, which should download when you connect your Sony eReader to your computer via a USB cable.